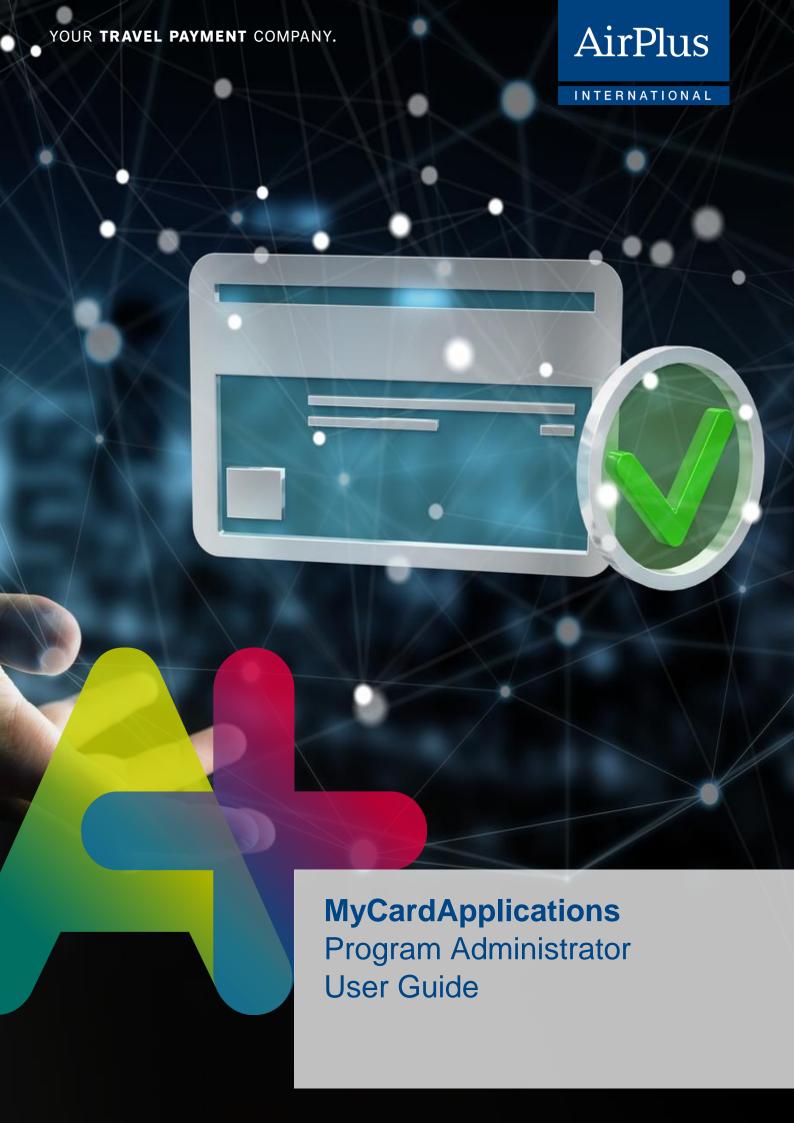

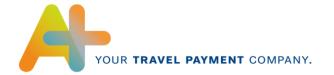

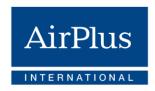

| 1. | Purpose & Objective | 2 |
|----|---------------------|---|
| 2. | Logging in          | 3 |

## **Purpose & Objective**

The main purpose of MyCardApplications is for the Program Administrators to send out card applications to their employees and to have an up-to-date view on the status of these applications.

The following user guide will outline the steps that you have to take in order to invite employees to the MyCardApplications tool and how to follow their applications.

Please note that the MyCardApplications tool delivers the best experience when accessed by Mozilla Firefox, Google Chrome or Microsoft Edge. Older browsers like Microsoft Internet Explorer might not be fully supported.

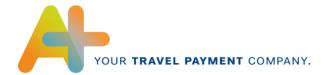

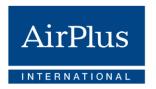

## Logging in

In order to invite employees to the MyCardApplications tool, you need to log into the system as a Program Administrator with the credentials received by AirPlus.

When the Onboarding Process of your company is completed by the Implementation team, you will receive following mail:

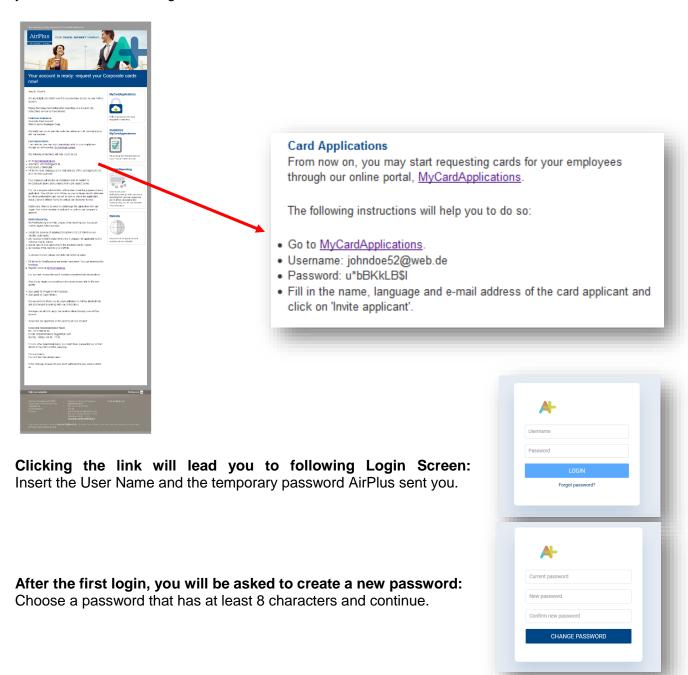

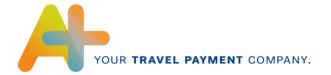

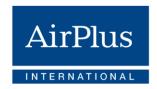

The Card Request Overview looks like this:

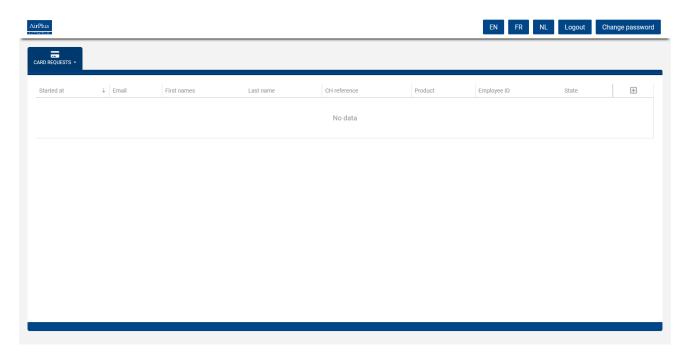

This overview will show all the open card requests you have sent out as a Program Administrator with their current status.

To create a new application for an employee, click the **plus-button** on the right side of the screen or use the dropdown in the top left corner (Card Requests -> **Invite Card Applicant**)

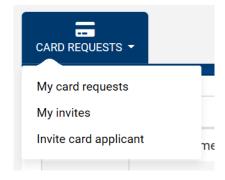

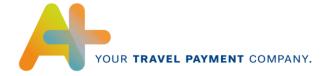

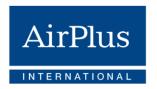

Following information will need to be selected and filled in:

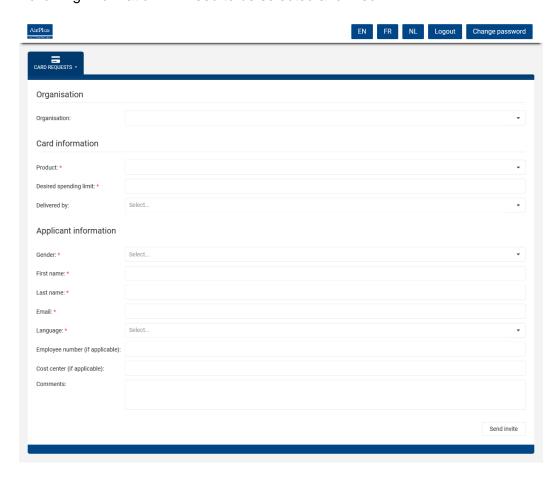

Clicking on the Organisation drop-down menu will reveal following selection list:

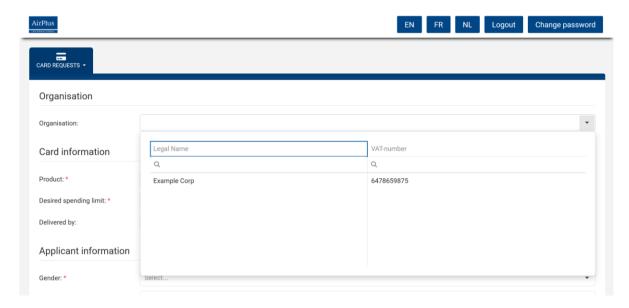

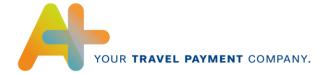

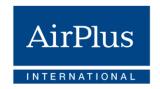

You will see the company(ies) of which opening of accounts you have been assigned to as Program Administrator. Select the relevant Company and continue with the Product selection:

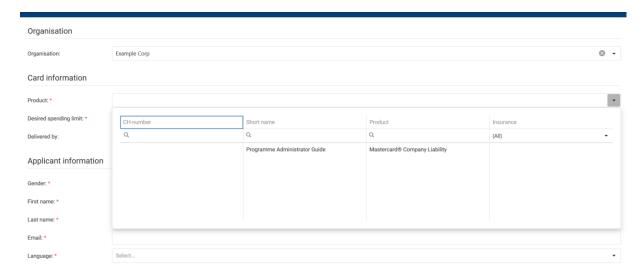

Fill in the rest of the information of your employee.

The required fields are marked by a red asterisk. Even though most information can still be edited by the card applicant later in the process, some of the input (eg email) will remain uneditable and should be inserted with care.

Please note that the cardholder will receive the email in the language you select for him now.

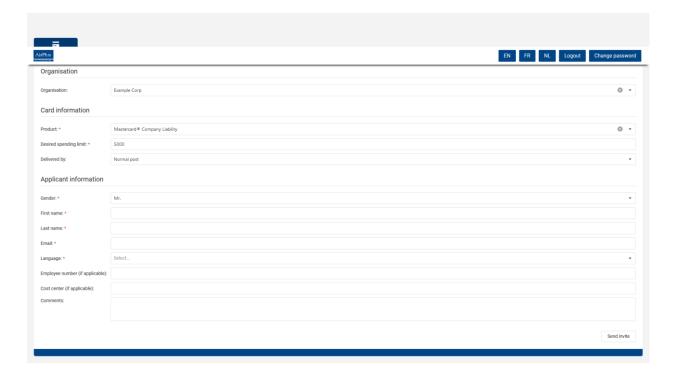

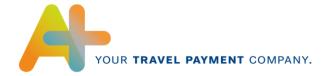

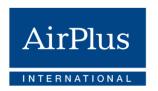

When having completed all the required fields, you can press **Send Invite** on the bottom right side of the screen.

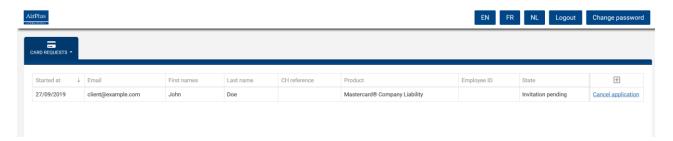

As you can see, the status of the request says **Invitation Pending**. This means the email together with the link has been sent to the employee.

The status of the application might change throughout the process and you will be able to follow it completely up-to-date.

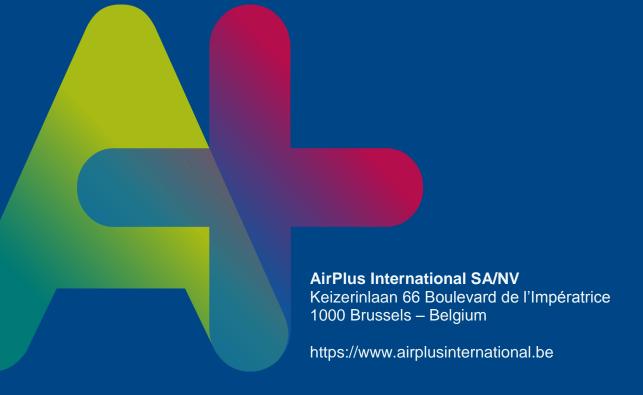